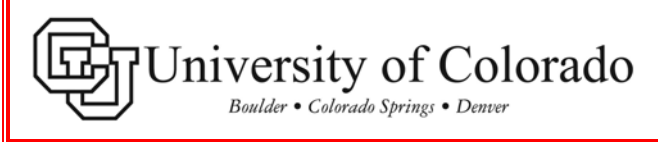

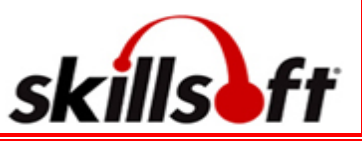

# **SkillPort Quick Start Enhanced Guide – For All Campuses**

## **TOPICS COVERED HERE:**

- How to access and log-in to the CU SkillPort web-site
- Quick Access Navigation to the CU Custom Web-Based Courses in the SkillPort CU Learning Program
- Accessing CU Learning Program Quiz/Assessment
- How to View Your Course and Quiz Completions
- How to Self Enroll in a CU Learning Program Course not currently included under your "My Enrollments."
- How to view and/or print a Certificate of Completion after you have completed a course

## How to access and log-in to the CU SkillPort web-site:

1 Click on the **MY.TRAINING** tab at the top of your portal page. The SkillPort link is located under ONLINE TRAINING and reads, Click here for SkillPort - CU's Online Learning.

2 Your personal SkillPort **Home** page will display.

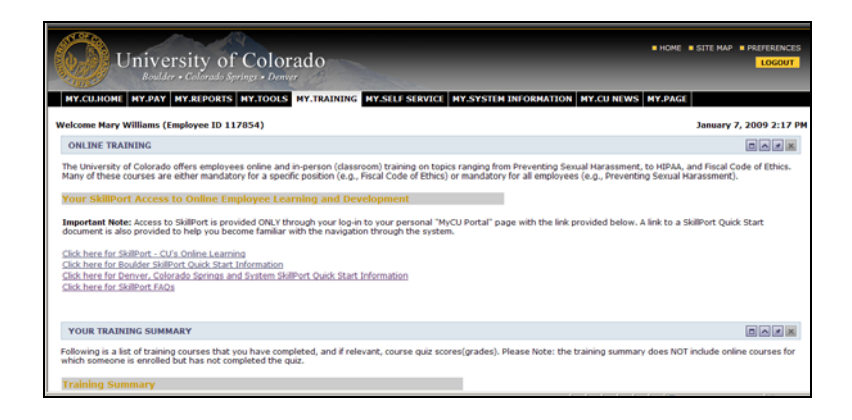

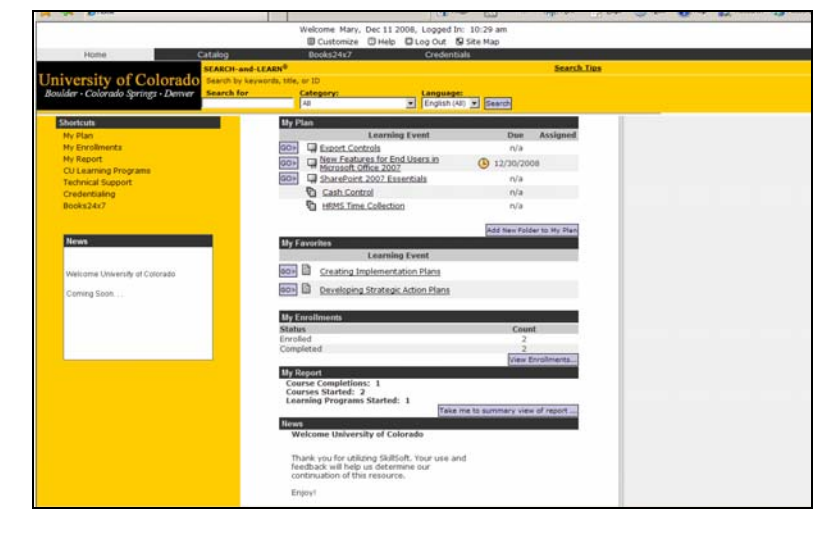

#### **Quick Access Navigation to the CU custom learning program courses in SkillPort.**

1 To directly access the CU custom **ShortCuts** menu on the left of the screen, click on My Enrollments and the information box will open giving you access to a list of available courses under **Enrolled.** Once you have finished any training, these courses will be listed under learning programs go to the **Completed.**

**My Enrollments contains all CU** learning programs in which you are currently enrolled and those learning programs you have completed. Select the course you want to take under **Enrolled** by clicking once on the link.

2 page indicates you are enrolled in this Learning Program. You may add this program to your My Plan by clicking on the **Add to My Plan** button. The Learning Program Information

**My Plan** is your own personal bookshelf for training. It is **NOT NECESSARY** to place a course in the **My Plan** section in order to access it.

Click on the Course option under the Learning Program folder icon **T**. **Please Note:** You are requir[ed to](javascript:cf_http_hook_fullpath() finish the course before you may access the quiz. A new page will appear. Click **Play** to begin the course. Note: the course will open in a separate window.

## **Accessing CU Learning Program Quiz**

1 After closing the course window you will be returned to the course launch screen. Click on the **My Enrollments** link.

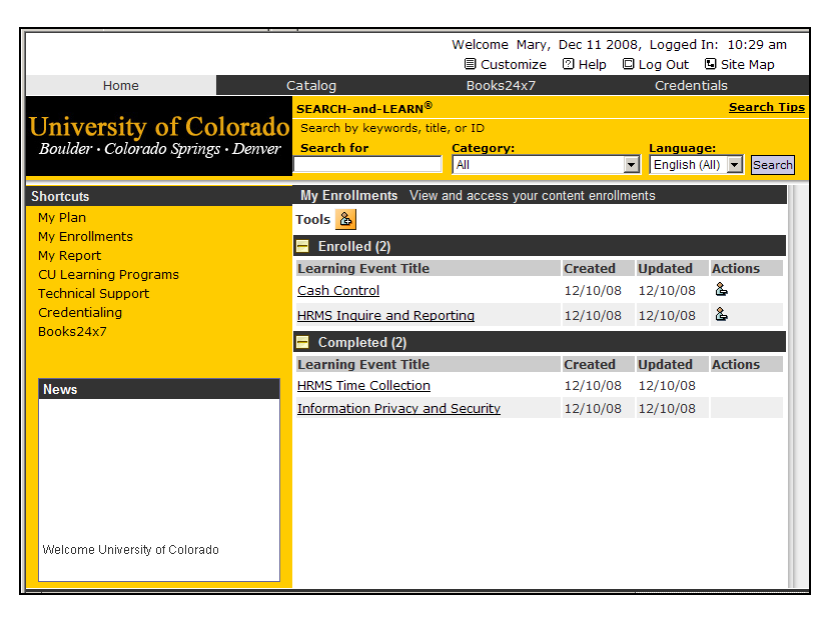

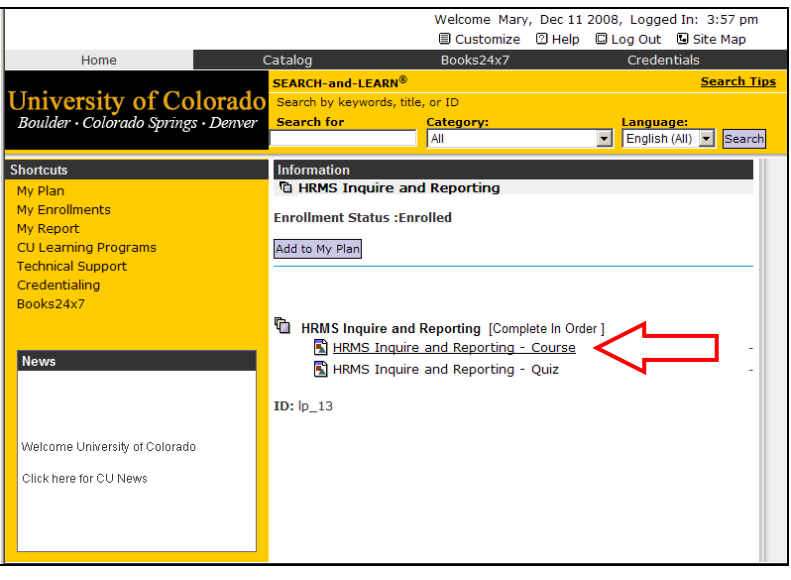

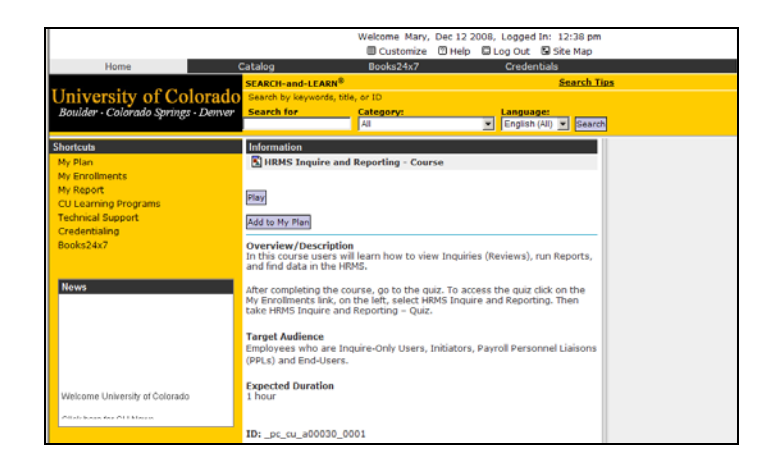

2 Under **Enrolled**, open the Learning **Program** by clicking on the course title you just completed.

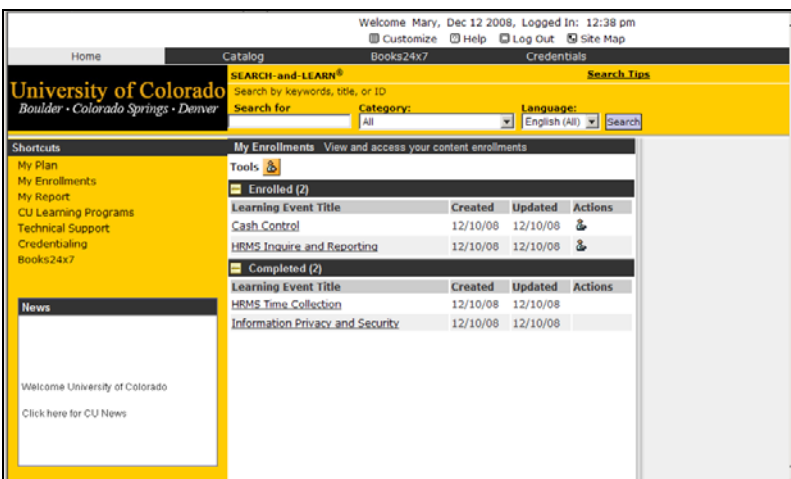

 $3$  Click on the second item in the . Learning Program, the **Quiz**

> NOTE: Some learning programs have a course and quiz in one learning event instead of being listed separately.

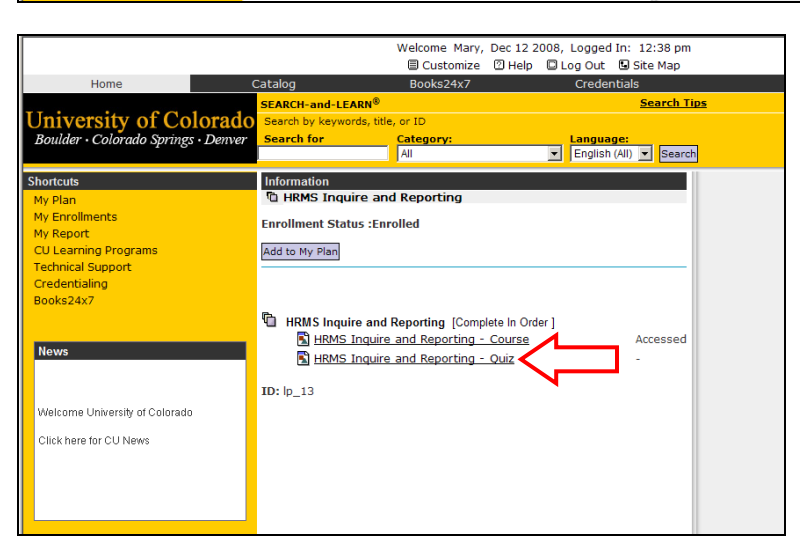

4 The description page for the **Quiz** will open. Click **Play** to begin the **Quiz**. **Note:** for some Learning Programs, you may find there is an Assessment or Acknowledgement page you must complete by answering affirmatively before the quiz will be available for completion.

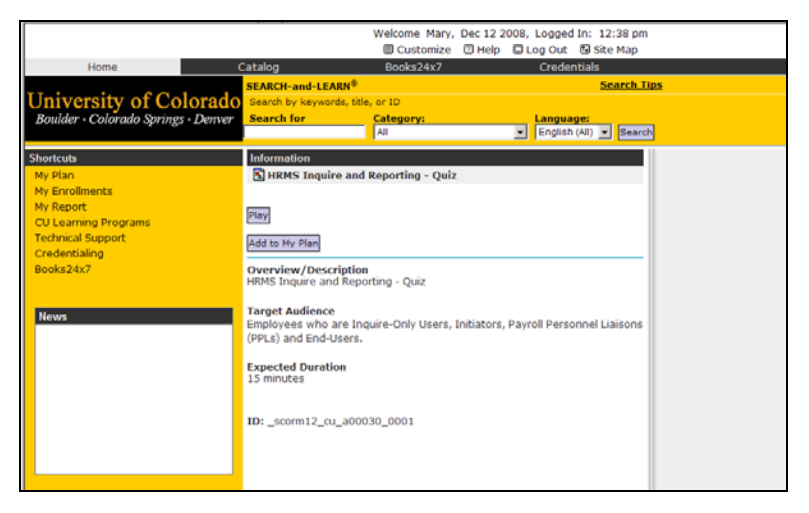

5 Read the directions provided on the **Course/Quiz Overview** page.

> **IMPORTANT:** Once you have started the Quiz, it must be completed.

**NOTE:** Once you have answered a question and clicked the Next arrow

 $\bigvee_{\tiny{\text{Next}}}$  to move forward in the quiz, you [will n](javascript:goNext())ot be able to move back to a previous screen and change an answer.

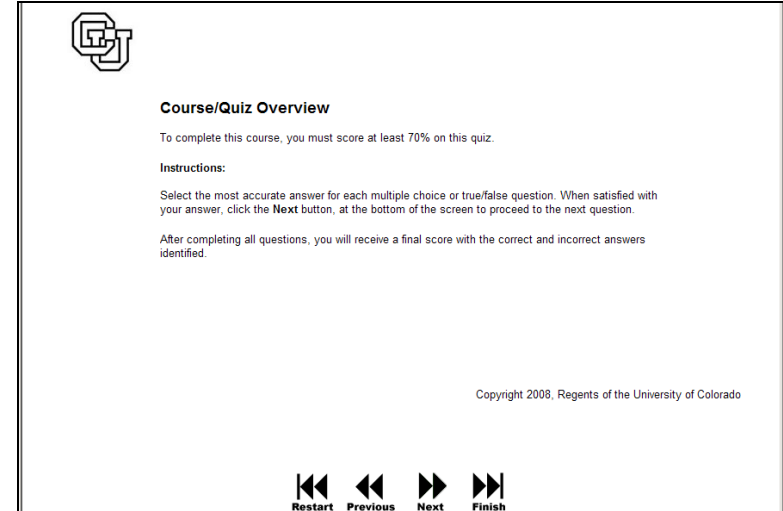

## **How to View your Course and Quiz Completions**

1 Click on **My Reports** under the<br>**Chartouts** manu to view your **Shortcuts** menu to view your Learning Records Progress. Here you can access information on Learning Events: **COMPLETED** courses, **STARTED** courses, and Learning Programs.

You may set parameters for the Date Range here if you wish.

Under the **COMPLETED** courses you [can](javascript:detailView() see a "View Detailed Report" icon

 $\mathbf{E}$ . Click on this icon to view the **Learner Records Progress Report** which includes more detail about your course completion, including first and last access, and completion date and time.

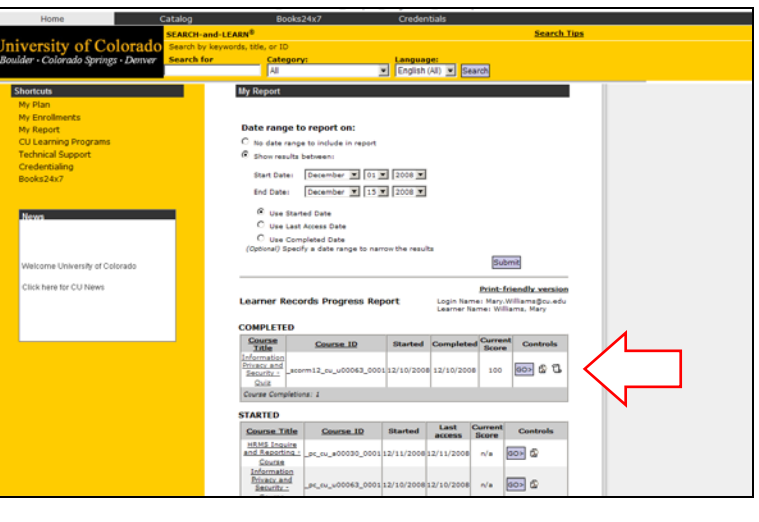

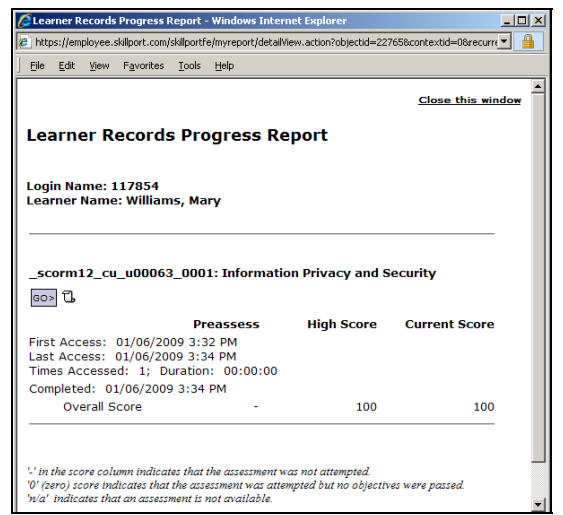

**How to "self-enroll" in a CU custom course or "Learning Program" not currently included under the general courses on your My Enrollments page.** 

1 To "Self-Enroll" in a specialized or<br>1 move course that does not appear a new course that does not appear on your My Enrollments page, go to CU **Learning Programs under** "ShortCuts" navigation menu on the left of the SkillPort page.

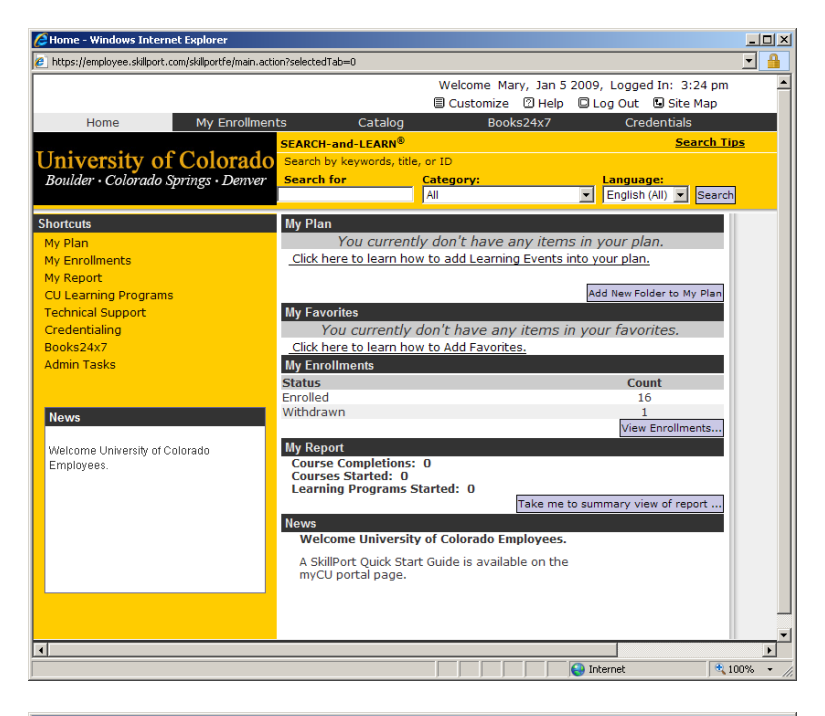

2 The **CU Learning Programs** list of all<br>2 **Republished courses and guizzes will** available courses and quizzes will appear.

**Click on a specialized course or new course in the list that does not already appear on your "My Enrollments" course list.** 

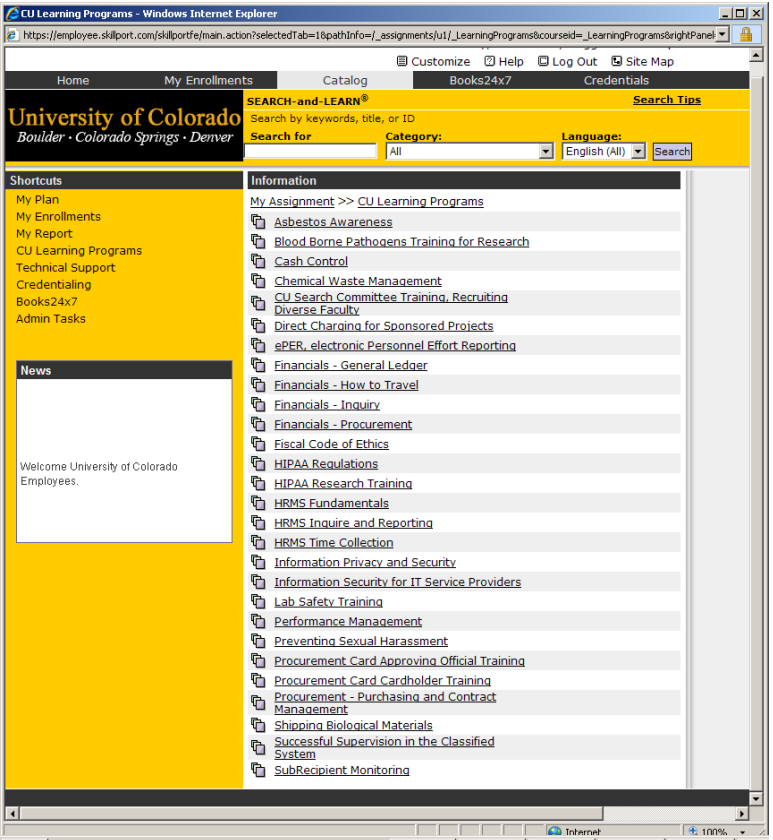

**The course Information** page will<br>display Mote that Enrollment State display. Note that Enrollment Status indicates "Never Enrolled" with an Enroll button below in gray.

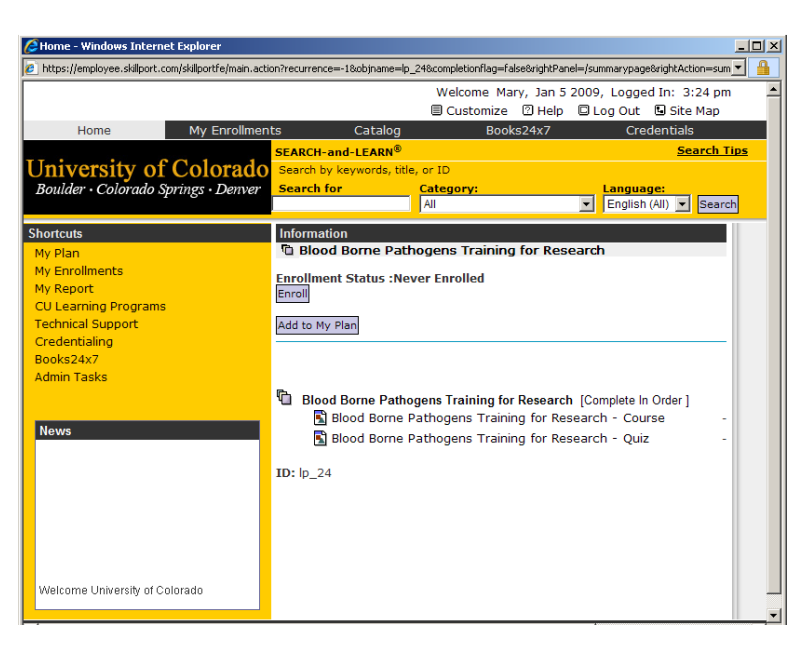

 $\frac{4}{100}$  Click on the gray "Enroll" button. And you will get a confirmation page.

Here you can directly access and begin the course by clicking on the **Learning Event Title**. or you can click on the gray "View Enrollments" button to confirm that you have added the learning event to your "My Enrollments" in SkillPort.

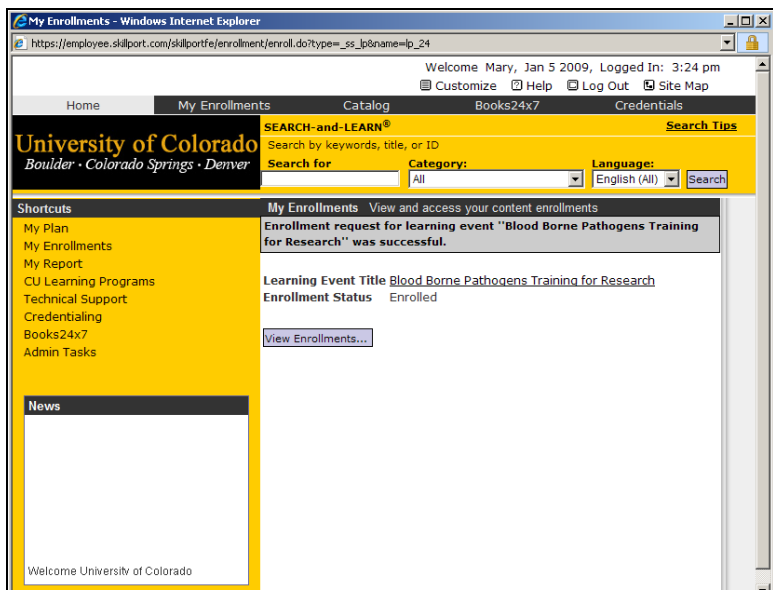

5 Course will now show up under your<br> **My Enrollments** Shortout link . **My Enrollments** Shortcut link The Actions c[olumn](https://employee.skillport.com/skillportfe/enrollment/enrollmentViewCommand.do?cmd=enrollment-core-unenroll&id=30757) now holds a "withdraw" icon . Clicking on this icon allows you to remove the course from your **My Enrollments** page if

you wish.

**NOTE:** The "group"icon **the next to a** course title indicates this is a general CU Learning Program course in which you were automatically enrolled.

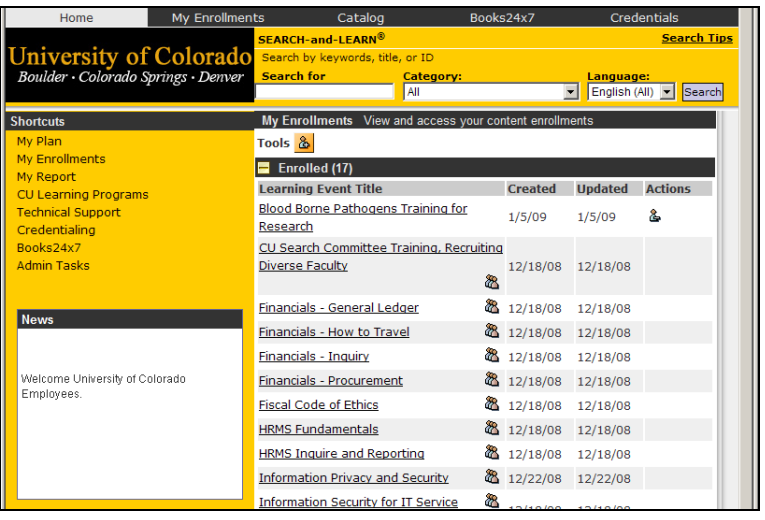

#### **How to view and/or print a Certificate of Completion after you have completed a course.**

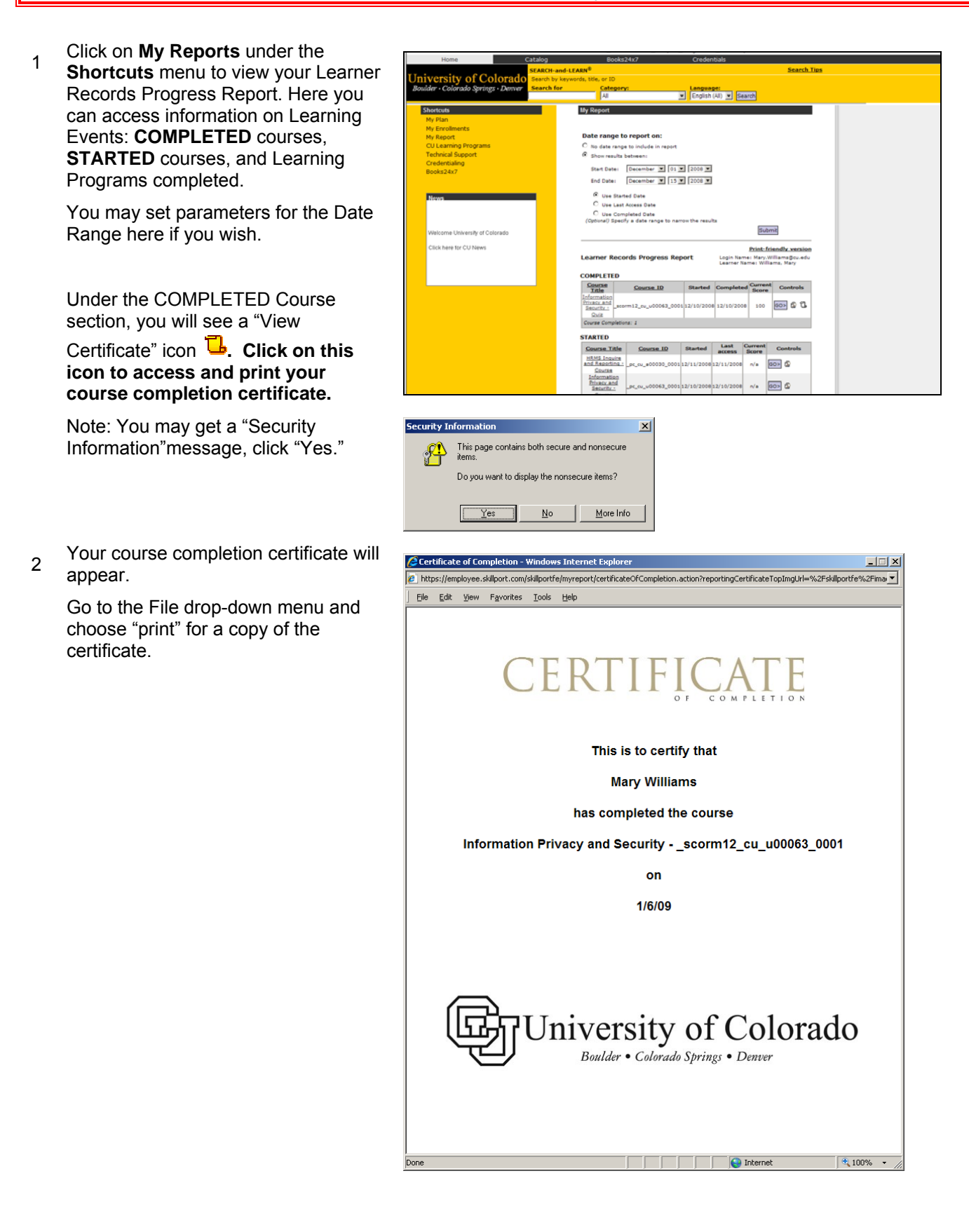